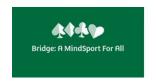

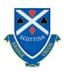

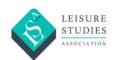

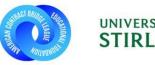

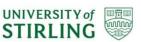

# Bridging Academia, Policy and Practice Monday 28 June – Thursday 1 July 2021

# **ADVICE TO PARTICIPANTS**

\*\* Preparing for the conference sessions (recorded presentations, discussion formats) \*\*

\*\* Virtual conference technology \*\*

#BAMSA2021 #MindSport #Bridge @bridgemindsport

\*\* Please contact SocSciEvents@stir.ac.uk with any problems or queries \*\*

www.bridgemindsport.org

# **Preparing for the Conference Sessions**

# Recorded Presentations \*\* please watch \*\*

Speakers have prepared recorded presentations for every conference session. Participants are strongly recommended to watch these recordings before the session. The videos range in length from a couple of minutes to 20+ minutes, so allow enough time! New material will be presented on the day and presenters and panelists will assume that participants are familiar with the pre-recorded content. Each session has a webpage with links to all the videos (full list of page links below).

### **Small group discussions**

In Sessions 2A and 4B there will be small group discussions. Participants will be randomly assigned to a small group in a separate, virtual room. Moves happen automatically and can take a minute. Just before the small group discussion closes there is a warning that the room will be closing in a number of seconds. You will be automatically returned to the main room when the time is up.

#### **Polls**

Some sessions may include live polling. If so, the Chair will announce the polls and they will appear in the meeting Chat. However, being able to see a poll will depend on which device or browser you are using. Unfortunately, not everyone will be able to see the polls. There will be live polling in Session 4B but that will involve a polling platform Menti (www.menti.com). You can use this on the same device, but a second device may be helpful.

### **Focus Groups in Session 4B**

Session 4B will be different to the other sessions because it involves focus groups which will be part of a research project. After the opening presentation about different types of bridge players, participants will be randomly assigned into smaller groups to discuss different types of players, how best to attract them to the game of bridge, how best to teach them, how best to retain them and how best to support them in their development. The focus groups will examine one or more of four types of player. The four types are described in a recorded presentation which is essential viewing for this session. If you have not watched the video, it will be hard to contribute to the focus group discussions. The 12-minute video is: https://www.youtube.com/watch?v=yERUI\_qy56E.

### Session titles, webpages and joining the session links

Details of speakers and panelists plus links to the advance recordings can be found on the conference webpages.

These pages will also have the links to join the session (the link will appear on the morning of the session). The links will also be emailed to participants the day before the conference starts although there may not be time to email those registering late.

Each session link will be live when it is made public, so you can test it in advance by joining and immediately leaving. Details of how to join the meeting are below.

# Session 1A Mindsports in Academia and Society Monday 28 June

https://bridgemindsport.org/bridging-academia-policy-practice-conference/conference-2021-day-1/

### Session 1B Keynote Address: Wellbeing and Bridge Monday 28 June

https://bridgemindsport.org/bridging-academia-policy-practice-conference/conference-2021-day-1-session-1b/

### Session 2A Impact of a Global Pandemic on Bridge Tuesday 29 June

https://bridgemindsport.org/bridging-academia-policy-practice-conference/conference-2021-day-2/

# Session 2B Digital Bridge and Cheating Tuesday 29 June

https://bridgemindsport.org/bridging-academia-policy-practice-conference/conference-2021-day-2-session2b/

### Session 3A Bridging Generations Wednesday 30 June

https://bridgemindsport.org/bridging-academia-policy-practice-conference/conference-2021-day-3/

### Session 3B **Gender, Sexism and Bridge** Wednesday 30 June

https://bridgemindsport.org/bridging-academia-policy-practice-conference/conference-2021-day-3-session-3b/

# Session 4A New Approaches to Teaching and Recruitment Thursday 1 July

https://bridgemindsport.org/bridging-academia-policy-practice-conference/conference-2021-day-4/

# Session 4B Marketing Bridge and Conference Round-Up Thursday 1 July

https://bridgemindsport.org/bridging-academia-policy-practice-conference/conference-2021-day-4-session-4b/

# PS1 Pairs Tournament Tuesday 29 June

https://bridgemindsport.org/conference-2021-pairs-tournament/

# PS2 Bridge Taster for First timers Wednesday 30 June

https://bridgemindsport.org/conference-day-3-bridge-taster/

### Chat

Chat is the channel for sharing written communication with and between participants during the session. Please put comments and questions in the Chat with a Q next to any questions and say if the question is for any particular panelist. We recommend you have the Chat screen open during the session so you can see what others are saying. Commentary in Chat may be included in the conference report. More information about Chat below and screenshots.

#### **Padlett**

Throughout the conference participants can share questions and comments anonymously on Padlett, an online noticeboard. To make a comment, chose the conference day that your comment refers to (if appropriate), click on the + symbol, give the post a short title and then and type in the comment. Once the post has been added, others can agree or disagree or expand on the comment. Likewise, you can review and comment on other posts. The BAMSA conference padlett link is: <a href="https://padlet.com/BAMSA2021/conference">https://padlet.com/BAMSA2021/conference</a>

#### **Evaluation form**

The link to the online conference evaluation form will be live from midday on Thursday 1 July. We hope all participants will complete the form as all feedback on the conference, and on BAMSA in general, is very valuable and will help develop BAMSA's research agenda. The evaluation form is: <a href="https://stirling.onlinesurveys.ac.uk/bamsa-conference-2021-survey">https://stirling.onlinesurveys.ac.uk/bamsa-conference-2021-survey</a>

### Research data

By joining a session, you are agreeing that any contribution you make to the session (including Chat) can be used for research purposes.

# **Participant details**

A list of participants with their names and roles will be made available to the BAMSA team but not circulated to anyone outside the BAMSA team. If you object to your name and role being added to the list, please contact <a href="mailto:SocSciEvents@stir.ac.uk">SocSciEvents@stir.ac.uk</a>.

# Social media

If you use social media, please spread the word about the conference. If you tweet, please use the hashtag #BAMSA2021 and tag @bridgemindsport. Please tweet during and after the session. (Optional hashtags: #MindSport and #Bridge)

#### **Conference Pairs**

The conference pairs tournament will be held on RealBridge for those who understand and play duplicate bridge. The link to join the tournament will be published on the tournament web page on the morning of the tournament: <a href="https://bridgemindsport.org/conference-2021-pairs-tournament/">https://bridgemindsport.org/conference-2021-pairs-tournament/</a>. If you need a partner for the tournament, contact <a href="mailto:bamsa@stir.ac.uk">bamsa@stir.ac.uk</a> and tell us your level so we can find you an appropriate partner (intermediate / advanced / expert).

# **Bridge Taster**

The first part of the Bridge Taster will be held in Teams. After a short introduction to Mini Bridge, a version of the game that focuses on card play, participants will log out of Teams and login to RealBridge. The links to both parts of the session will be posted on the Bridge Taster webpage. Participants do not need to have any experience of the RealBridge platform. Instruction will be provided.

# Live session recordings

All the sessions will be recorded and uploaded to the BAMSA website after the conference. There will also be screenshots of the session. If you do not want your image to appear in the recording or screenshots, please keep your camera switched off. We hope that recordings of all the sessions will be available to view by September, if not before.

### **Conference report**

BAMSA will produce detailed reports of all the sessions and an overall conference report. Questions and comments in Chat may appear in the conference report. The reports will be available later in the year.

# **Support BAMSA**

There are lots of ways to support BAMSA:

- Visit the website: <a href="https://bridgemindsport.org">https://bridgemindsport.org</a>
- Subscribe to the Bulletin
- Use social media: like / follow / retweet / comment
- Watch BAMSA screening of ACES & KNAVES (until 11 July): https://watch.showandtell.film/watch/aces-and-knaves-bamsa
- Spread the word about the conference: #BAMSA2021

### **Donations**

The BAMSA conference is free. If you have enjoyed it and want to support BAMSA's ongoing research, please consider donating to the Keep Bridge Alive crowdfunder. All contributions small and large are hugely appreciated: <a href="https://www.crowdfunder.co.uk/u5c0e5e7810869">https://www.crowdfunder.co.uk/u5c0e5e7810869</a>

# **Technical Advice**

### **Platform**

The conference will be held on the Microsoft Teams platform. If you are unfamiliar with Teams, we strongly recommend you practise using the platform in advance. For the best experience we recommend you use the Teams desktop app, rather than your browser, because some features are only available to those with the desktop application. Teams is currently available for free so if users do 'sign up' they will have better features. The app can be downloaded here: <a href="https://www.microsoft.com/en-gb/microsoft-teams/download-app">https://www.microsoft.com/en-gb/microsoft-teams/download-app</a>. Chrome is the best browser to use to maximise functionality if you are using a browser; other browsers will allow you to join the meeting, but you might not be able to see the polls or Chat.

When you click on a link to a Teams meeting, Teams will give you the option to 'open in browser' or 'open in app'. If you have downloaded the app, choose 'open in app'.

### Full name

If you join a session using your browser, you may get an option to give your name. Please give your full name as that will be name that appears next to your camera during the session.

#### **Teams access**

You are recommended to close other tabs in your browser and other apps before joining a Teams meeting. If you have difficulty getting into Teams on the day, please contact **SocSciEvents@stir.ac.uk** or <a href="mailto:bamsa@stir.ac.uk">bamsa@stir.ac.uk</a> if you are having any problems or queries.

# Joining a Teams session

When you click on a link to join a conference session, you will see the following screen or one similar. It will take a few seconds for the screen to appear. When the screen appears, you will see a slider next to a camera icon with a line through it. You can use the slider to turn on your camera but initially please keep your camera turned off. Tick Computer audio to activate the Join now button. Click the Join now button and the next screen will say Connecting... It will take a few seconds for you to connect to the meeting.

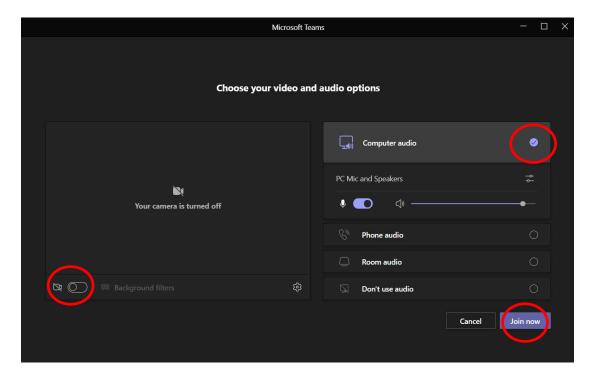

# Microphones

To reduce echo, all mics will be switched off. Please do not Unmute yourself unless asked to. The microphone icon is usually next to the camera icon and looks like a microphone. If there is a diagonal line through the icon, your microphone is muted. (The microphone icon is highlighted in the screenshot below.)

### **Live captions**

To switch on captions to read what others are saying in real time, click on the three dots on your screen and then click Turn on Live Captions. See screenshots below.

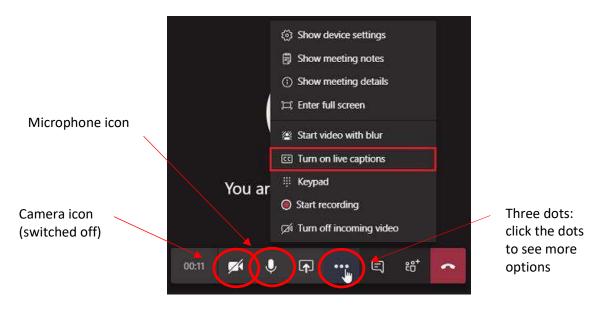

### Chat

In your meeting controls, a red dot on the **Show conversation** icon indicates that someone posted a message. Please note that some users (on certain browsers) may not see Chat. To make sure you see Chat, download and use the Microsoft Teams app.

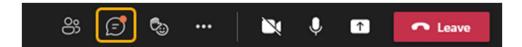

To view the message, select **Show conversation** . The meeting Chat window opens to the right of the main screen. To send a message, compose it in the text box at the bottom of the screen and then select **Send** . (See the screenshot below.)

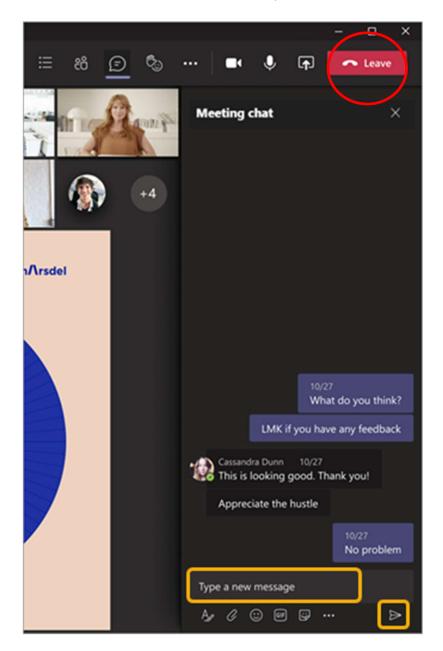

#### Leave

To leave a Teams meeting click the red button that says Leave next to a telephone handset icon (highlighted in the screenshot above). In some screens, you will only see the telephone handset in the red button, so click the red handset icon button to leave the meeting.

# IT problems during a session

If a conference session cuts out due to a technical problem, please stay online. The problem may be resolved after a few seconds. If not, take a five-minute break. We will relaunch the session and you can re-join using the original link.

# **Video: Downloading and installing Teams**

This is a helpful video on how to download and install Teams: <a href="https://www.youtube.com/watch?v=uuktladP920">https://www.youtube.com/watch?v=uuktladP920</a>

#### **Browsers**

If you do not have a Microsoft account or you are having trouble downloading the app for any reason, you can join the meeting using your browser.

### Incognito mode

If you are not sure if you have an existing Microsoft account, you can also use your browser, but use an 'incognito' tab to prevent conflict with other Microsoft 365 accounts. To open an incognito tab, open a new tab, copy the session link and paste the link into the new tab (session links will be on the web pages on the day of the session). The 'incognito' tab will not have any history or cookies, it is a clean slate, and your browser will not automatically try to connect to an existing account. Please see below for a demonstration video.

<u>Joining a Meeting as a Guest in Microsoft Teams with Incognito Mode</u> https://www.youtube.com/watch?v=anmfpwQGU80

#### Help

If you have difficulty getting into Teams on the day, please contact **SocSciEvents@stir.ac.uk** or <a href="mailto:bamsa@stir.ac.uk">bamsa@stir.ac.uk</a> if you are having any problems or queries.

BAMSA Conference Participant Guidance: 21.06.2021

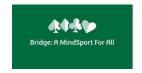

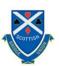

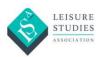

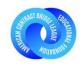

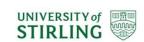